### **TATA CONSULTANCY SERVICES**

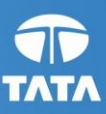

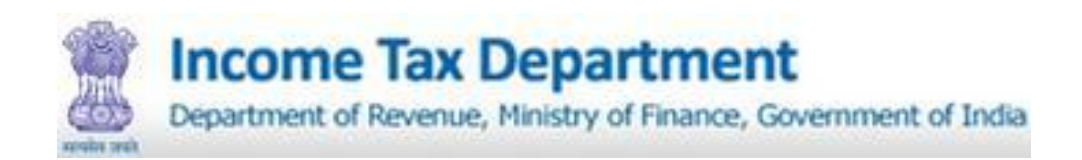

# **Income Tax Business Application (ITBA)**

# **Data Collection Portal User Manual - Employee**

**February-2014, Version 1.1**

### **Contents**

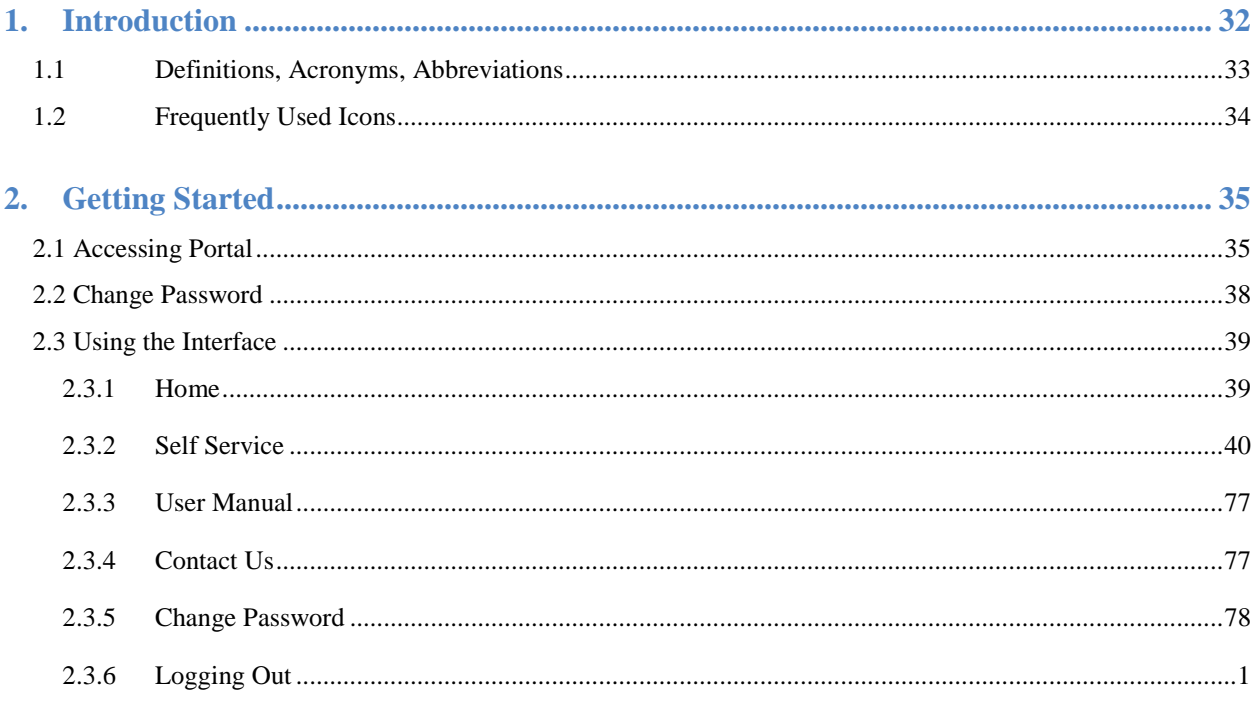

# **List of Figures**

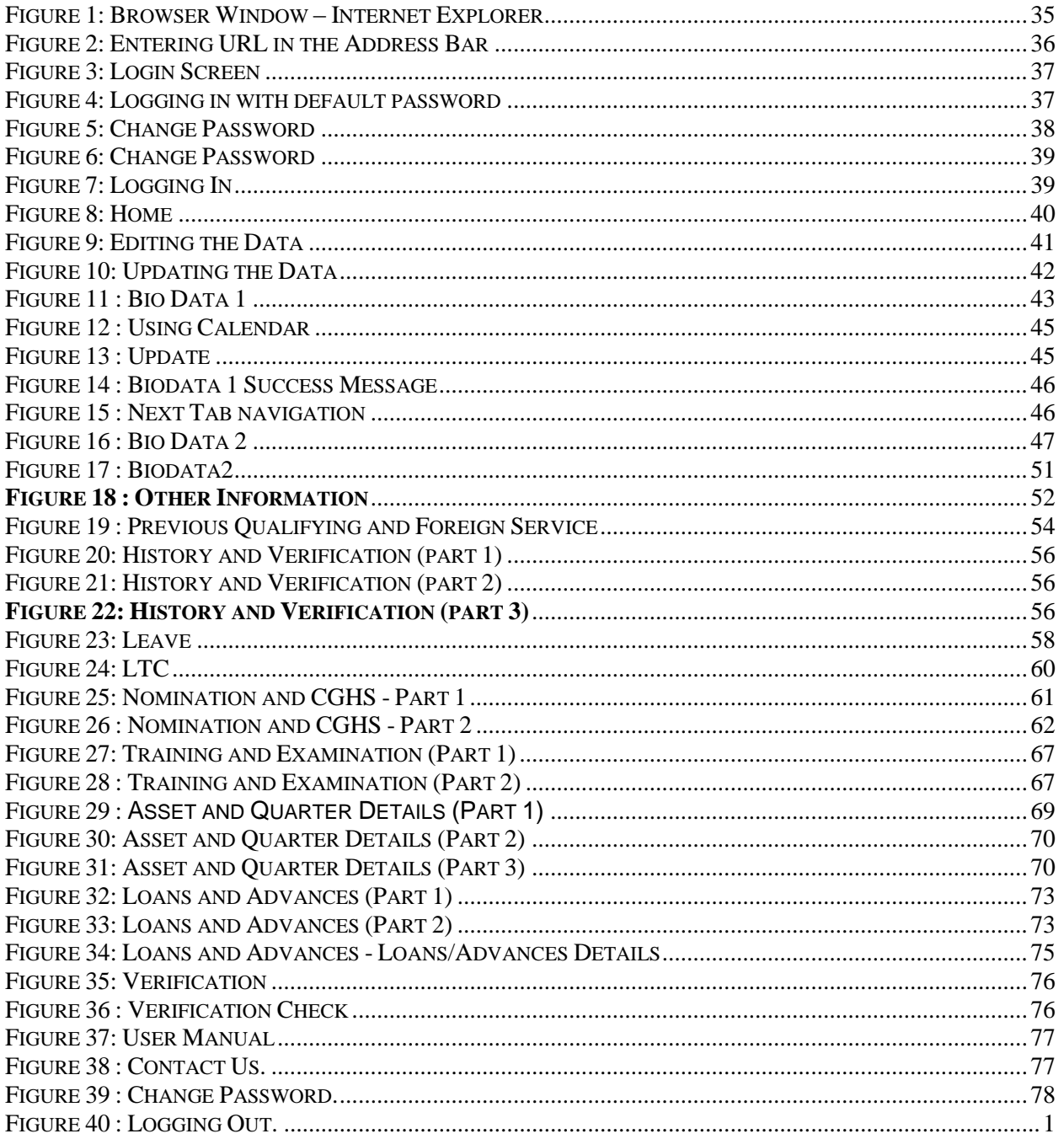

iii

## **List of Tables**

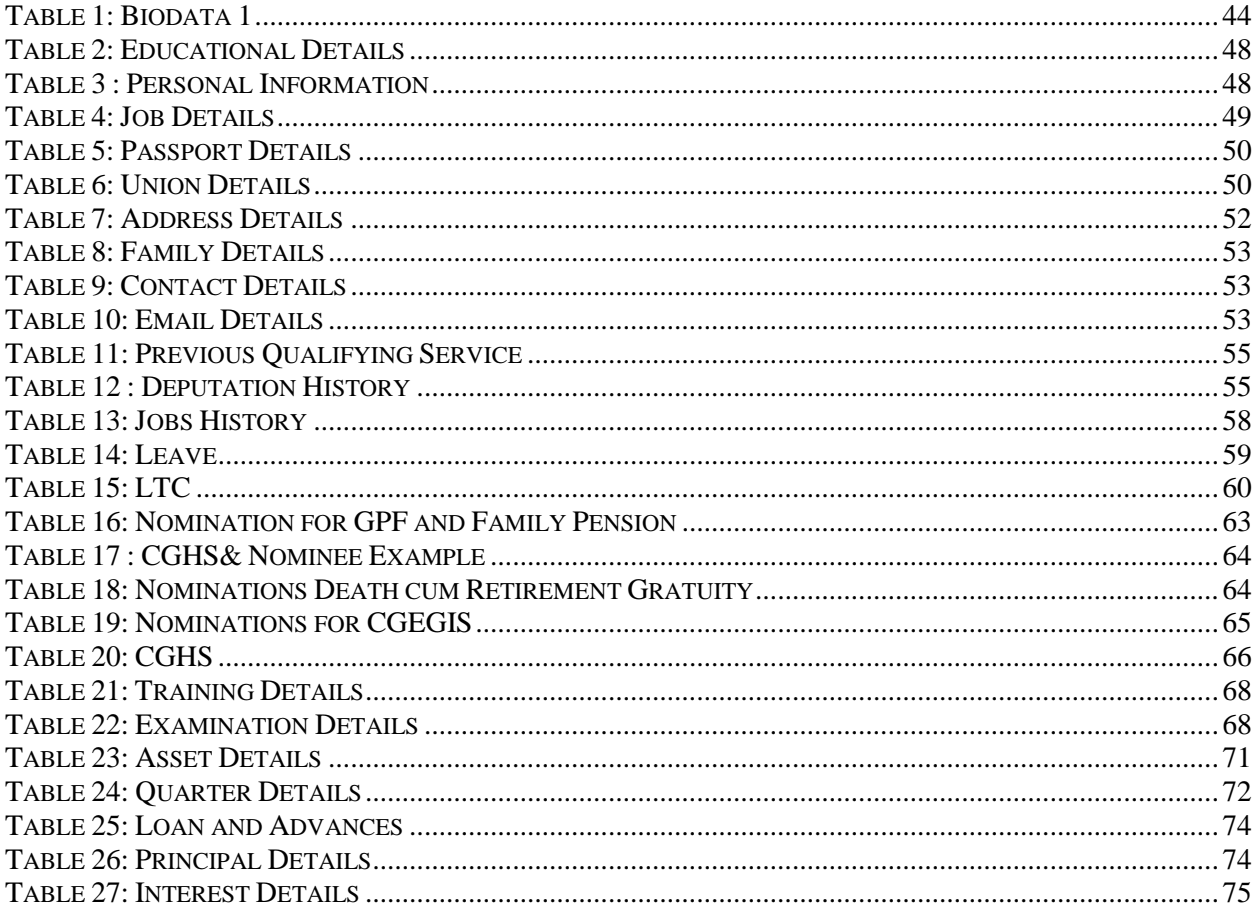

# <span id="page-4-0"></span>**1. Introduction**

Data Collection Portal (DCP) is an Internet-based portal meant for collecting your personal and service data. The employee information has been divided into various tabs within the website with each of the tabs denoting information related to a specific module. Employee is required to fill the personal as well as professional details in the fields specified in these modules. Employee can only enter, update, view and save the details in the web portal. After submitting employee's details it would be forwarded to the concerned DDO (Drawing and Disbursing Officer) for verification. After submitting, the employee is able to only view the information. Any changes in information submitted would require to be routed through the concerned DDO only.

This document is organized into various sections as follows:

- 1. Logging In
- 2. Change Password
- 3. Using the Interface
- 4. Logging Out

#### <span id="page-5-0"></span>**1.1 Definitions, Acronyms, Abbreviations**

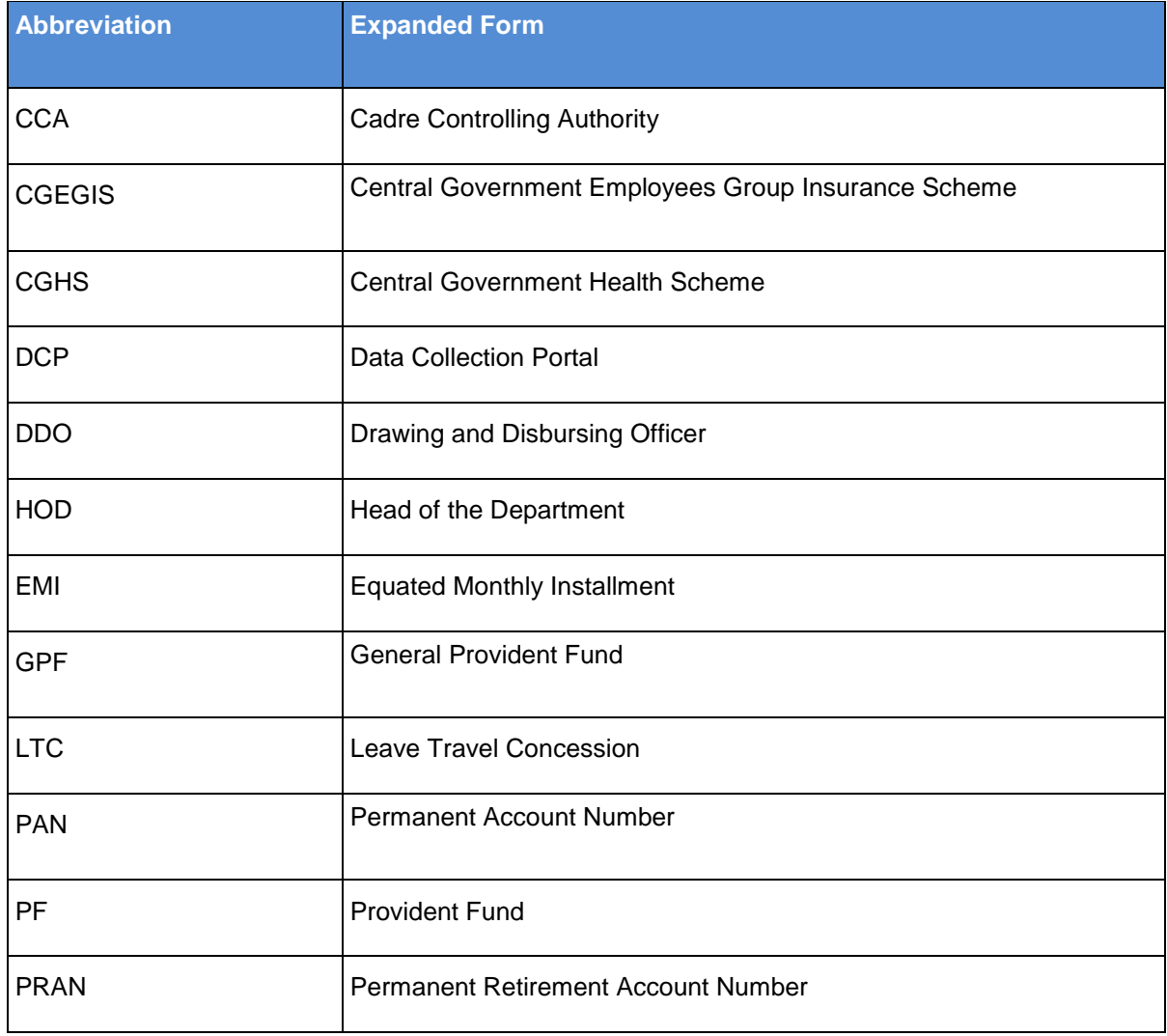

### <span id="page-6-0"></span>**1.2 Frequently Used Icons**

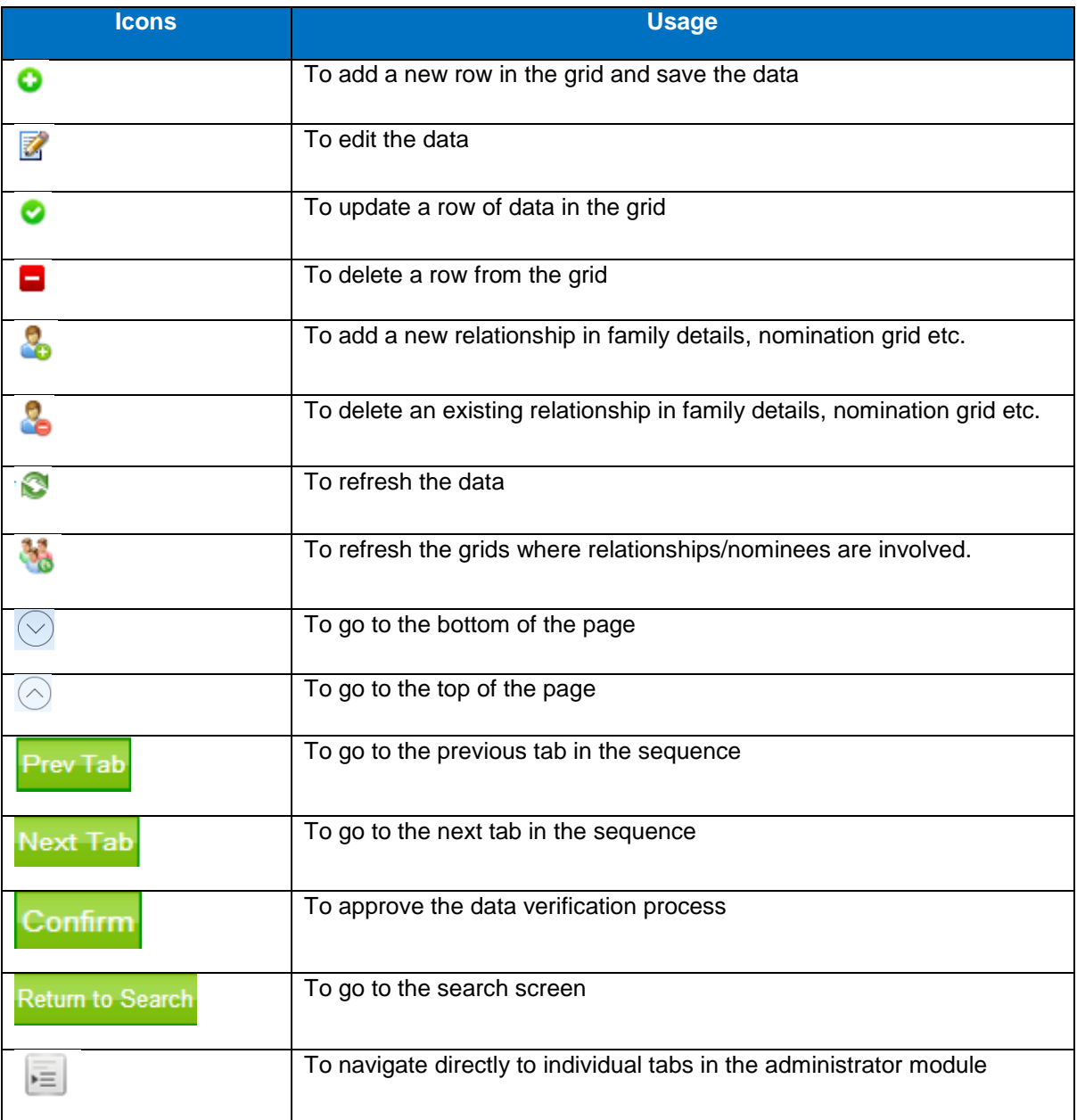

# <span id="page-7-0"></span>**2. Getting Started**

You are provided with a unique **User Name** and **Password** to log in to the system. This is provided by the concerned DDO. Role based security is implemented in the portal, i.e. you can see the screens only for which you have the roles. In other words, you cannot have access to the screens which are meant for the DDOs. In order to enter the data in the portal, you should keep an updated copy of your service book together with all the forms like nomination forms etc. handy with you.

**Note:** Your ID's beginning with 2 is temporary for data collection. Your new id is given to you once HRMS is implemented.

### <span id="page-7-1"></span>**2.1 Accessing Portal**

The portal can be accessed by providing the navigation link in one of the following browsers:

- a) Internet Explorer  $(\mathcal{C})$
- b) Mozilla Firefox  $\odot$
- c) Google Chrome  $(\bigcirc$

The steps for accessing portal through Internet Explorer have been explained below. For other browsers, similar steps should be followed.

**Step 1:** Click the Internet Explorer icon (  $\bigcirc$  ) appearing on desktop screen. A browser window appears as displayed in the following figure: [Browser Window –](#page-7-3) Internet Explorer

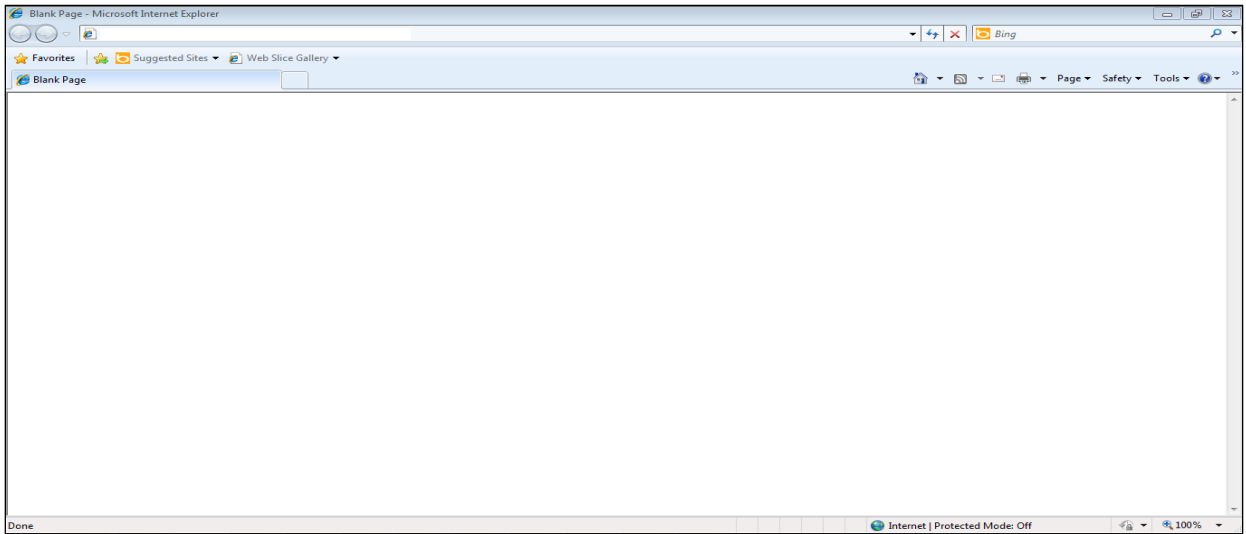

<span id="page-7-3"></span><span id="page-7-2"></span>**Figure 1: Browser Window – Internet Explorer**

#### **Navigation Link to access the portal**:

**For Internet :** <https://incometaxindiaefiling.gov.in/ITBADataCollectionPortal/>

**For Intranet :** https://10.10.1.120/ITBADataCollectionPortal

**Step 2:** Enter the navigation link in the address bar as shown in following figure:

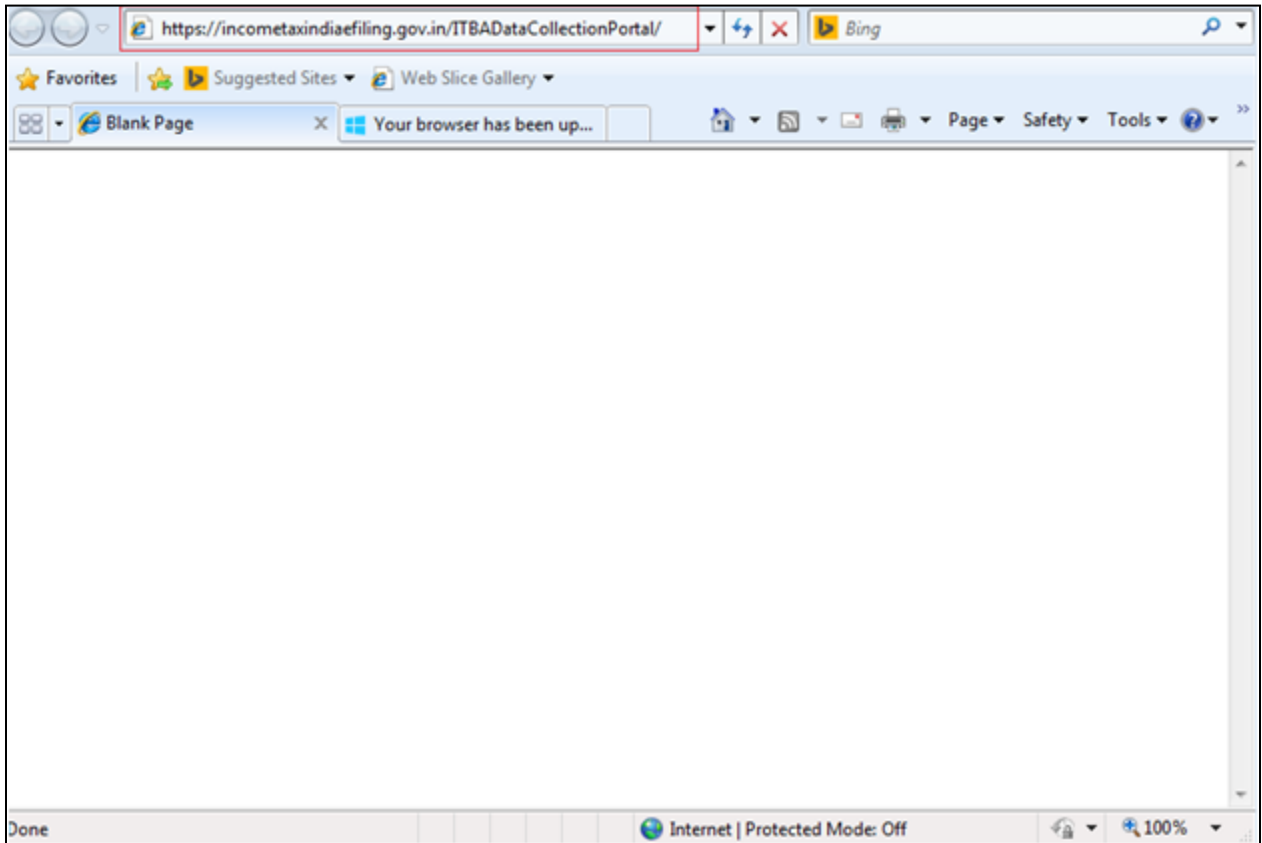

<span id="page-8-0"></span>**Figure 2: Entering URL in the Address Bar**

**Step 3:** After clicking **Enter** following screen is displayed:

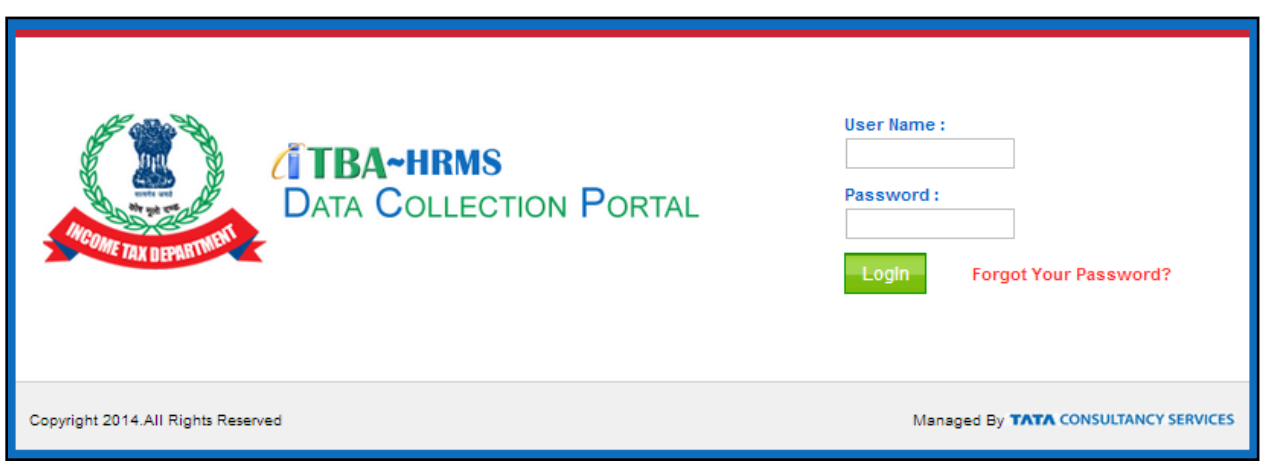

**Figure 3: Login Screen**

- <span id="page-9-0"></span>**User Name:** Enter the unique user name provided to you.
- **Password**: Enter the default password in this field.
- **LogIn:** After entering username and password, click **LogIn** button the following screen is displayed:

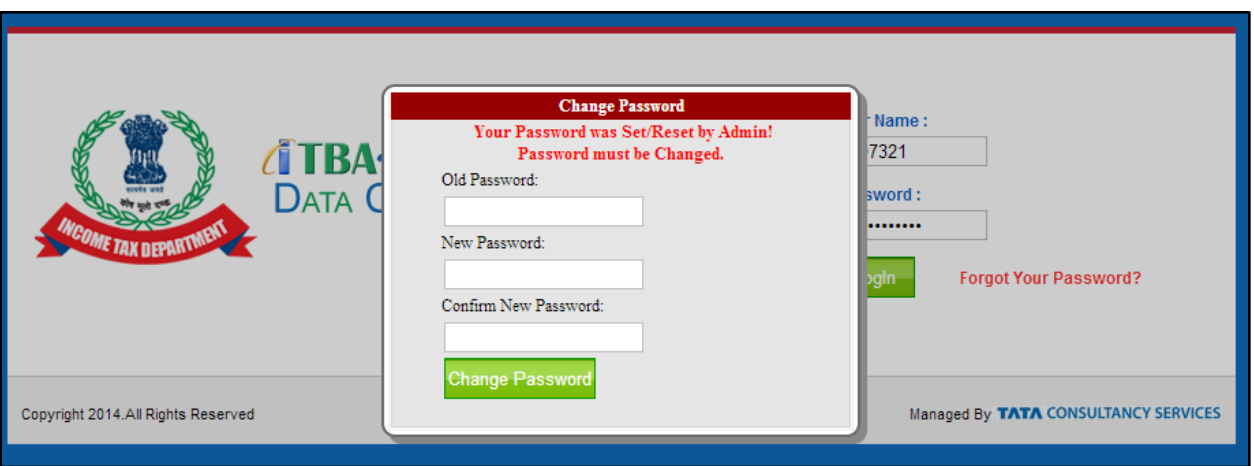

**Figure 4: Logging in with default password**

<span id="page-9-1"></span>If you login to the portal for the first time, you are required to change your default password. After clicking on **LogIn button,** above screen is displayed. Change password process is described in [2.2 Change](#page-10-0)  [Password](#page-10-0)

### <span id="page-10-0"></span>**2.2 Change Password**

Also, you can change your password using **Change Password** option available on the **Home** screen. When you click **Change Password** tab, the following screen is displayed in Figure 5:

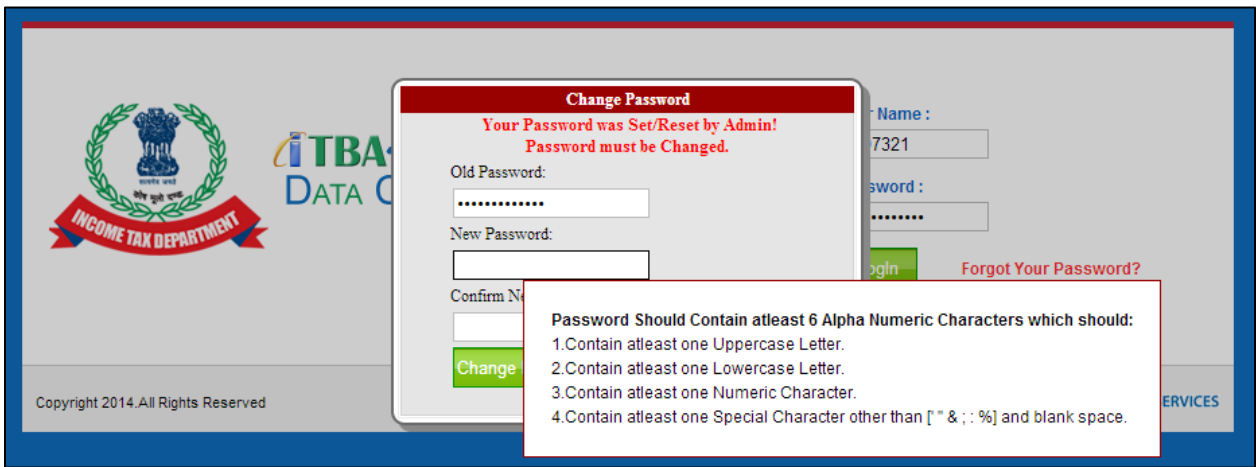

**Figure 5: Change Password**

<span id="page-10-1"></span>Here, you have to enter your old and new passwords. However, the new password is to be confirmed once in **Confirm New Password** field.

- **Old Password:** Enter old (default) password in this field
- **New Password:** Enter the new password in this field
- **Confirm New Password**: Re-enter the New Password in this field.

In order to ensure portal security, new password has a specific format.

#### **Password Policies:**

1. Once the employee changes the default password then the password expires after 15 days and the system forces the employee to change the same.

2. Password should contain at least 6 Alpha Numeric Characters which should:

- Contain at least one Uppercase Letter.
- Contain at least one Lowercase Letter.
- Contain at least one Numeric Character.
- Contain at least one Special Character other than [" "& ; : %].

A prompt message showing the password policies is displayed to help you to enter the new password. New password and confirm password should be same. After all the passwords are entered, click **Change Password**, as shown in following figure:

![](_page_11_Picture_88.jpeg)

**Figure 6: Change Password**

<span id="page-11-2"></span>Click **Change Password**. Your default password is changed to new password you have entered. Once the password is changed successfully, you are re-directed to **LogIn** screen for logging in with the new password .Enter your **User Name** and new **Password** then click **LogIn** button as shown in following figure :

![](_page_11_Picture_89.jpeg)

**Figure 7: Logging In**

### <span id="page-11-3"></span><span id="page-11-1"></span><span id="page-11-0"></span>**2.3 Using the Interface**

#### **2.3.1 Home**

Once you log in to the system with your credentials i.e. your **User Name** and **Password**, following screen is displayed:

![](_page_12_Figure_2.jpeg)

**Figure 8: Home**

<span id="page-12-1"></span>This is the **Home** screen of the portal. This screen contains General Instructions which helpsyou to use the portal with ease. Reloading the page or refreshing the browser results in expiry of your current session and requires you to login to the portal again i.e. you have to re-enter your **User Name** and **Password**. The various tabs available on this portal are:

- 1. **Home:** At any point in time, you can click this tab to navigate to the **Home** Screen of the portal.
- 2. **Self-Service:** All the details like your Personal Data, LTC, Loans and Advances etc. are contained in this tab. This tab is explained in the section [2.3.2](#page-12-0) (**Self Service**).
- 3. **User-Manual:** You can download the user manuals through this tab in the portal.
- 4. **Contact Us:** The details of the support team are available on this tab.
- 5. **Change Password:** You can change your password by clicking on this tab. The process to change password has been explained in section 2.2 **[Change Password](#page-10-0)**).

<span id="page-12-0"></span>For details of icons and buttons, please refer1.2 [Frequently Used Icons](#page-6-0)

#### **2.3.2 Self Service**

**Self Service** tab consists of the following Tabs:

**1. Biodata-1**

- **2. Biodata-2**
- **3. Other Information**
- **4. Previous Qualifying and deputation (External service)History and Verification**
- **5. History and Verification**
- **6. Leave**
- **7. LTC**
- **8. Nominations and CGHS(**Central Government Health Scheme**)**
- **9. Training and Examination**
- **10. Asset and Quarter Details**
- **11. Loan and Advances**
- **12. Verification**

Once you click **Self Service**, the **following** screen is displayed:

![](_page_13_Picture_130.jpeg)

#### **Figure 9: Editing the Data**

<span id="page-13-0"></span>Some of your details are prefilled in the portal. There are **Edit** and **Update** buttons on the screens. You can edit and update the information on each tab.. In order to update the details, click **Edit .** On clicking **Edit**, all the fields become editable so that you can update the details. Once all the details are entered, click **the update of the update the details as shown in Updating the Data** screen (Figure 10).

On clicking **Edit**, the **Updating the Data** screen is displayed as shown in Figure 10.

![](_page_14_Picture_47.jpeg)

**Figure 10: Updating the Data**

<span id="page-14-0"></span>Click **Update** to update your details.

The Self- Service tabs have fields that require you to fill in your details. The fields on each tab are described in detail as follows:

#### **Biodata 1**

This screen contains the personal information of the employee. The **Biodata 1** screen appears as shown:

![](_page_15_Picture_165.jpeg)

**Figure 11 : Bio Data 1**

<span id="page-15-0"></span>The fields of this screen are described below:

![](_page_15_Picture_166.jpeg)

![](_page_16_Picture_144.jpeg)

<span id="page-16-0"></span>**Table 1: Biodata 1**

![](_page_17_Picture_55.jpeg)

**Figure 12 : Using Calendar**

<span id="page-17-0"></span>**NOTE**: In case you cannot find your DDO in the DDO dropdown list, you can contact helpdesk and get your DDO added in the dropdown list before proceeding further.

After entering all the details, click **Update** button as shown in screen **Update** (Figure 13).

![](_page_17_Picture_56.jpeg)

**Figure 13 : Update**

<span id="page-17-1"></span>Once you click **Update** button, information is saved successfully and a pop-up message is displayed as shown: (Figure 14):

![](_page_18_Picture_47.jpeg)

**Figure 14 : Biodata 1 Success Message**

<span id="page-18-0"></span> $Click  $\boxed{\mathrm{OK}}$  button to proceed further.$ 

Once the **Biodata 1** information is saved, you can navigate to other screens by clicking the respective tabs. The **Next Tab** button navigates you to the next tab in the sequence.

![](_page_18_Picture_48.jpeg)

<span id="page-18-1"></span>**Figure 15 : Next Tab navigation**

#### **Biodata 2**

This screen contains Educational Details, Personal Information, Passport Details, Job Details and Union Details.

Once you click on **Biodata 2,** the following screen is displayed:

![](_page_19_Picture_71.jpeg)

**Figure 16 : Bio Data 2**

<span id="page-19-0"></span>As explained above, click **Edit** to edit the details. Once the details are entered, click **Update** to save the data. The fields on the above screen are described as follows:

**Education Details:** This grid captures the educational qualifications of the employee. **Educational Details** grid has the fields namely **Degree** and **Degree Description.**

![](_page_20_Picture_225.jpeg)

### **Table 2: Educational Details**

<span id="page-20-0"></span>Once the educational qualification detail has been added, you can edit your information by clicking "Edit"

![](_page_20_Picture_226.jpeg)

Other fields of Biodata 2 page are described below:

#### **Personal Information:**

![](_page_20_Picture_227.jpeg)

<span id="page-20-1"></span>**Table 3 : Personal Information**

### **Job Details:**

![](_page_21_Picture_207.jpeg)

<span id="page-21-0"></span>**Table 4: Job Details**

#### **Passport Details:**

![](_page_22_Picture_153.jpeg)

#### **Table 5: Passport Details**

#### <span id="page-22-0"></span>**Union Details:**

![](_page_22_Picture_154.jpeg)

#### **Table 6: Union Details**

<span id="page-22-1"></span>After filling all the information, click on **Update** as shown in following figure

![](_page_23_Picture_37.jpeg)

**Figure 17 : Biodata2**

#### <span id="page-23-0"></span>**Other information**

Click **Other Information** tab, the following screen is displayed:

![](_page_24_Picture_117.jpeg)

**Figure 18 : Other Information**

<span id="page-24-0"></span>The details of fields have been explained below:

#### **Address Details:**

![](_page_24_Picture_118.jpeg)

<span id="page-24-1"></span>**Table 7: Address Details**

#### **Family Details:**

![](_page_25_Picture_195.jpeg)

#### **Table 8: Family Details**

#### <span id="page-25-0"></span>**Contact Details:**

![](_page_25_Picture_196.jpeg)

#### <span id="page-25-1"></span>**Email Details:**

<span id="page-25-2"></span>![](_page_25_Picture_197.jpeg)

#### **Table 10: Email Details**

![](_page_26_Picture_2.jpeg)

#### **Previous Qualifying and Deputation History**

On clicking "**Previous Qualifying and Deputation History**", the following screen is displayed:

![](_page_26_Picture_50.jpeg)

**Figure 19 : Previous Qualifying and Foreign Service**

<span id="page-26-0"></span>This Screen has the following fields:

#### **Previous Qualifying Service (Prior to joining Income Tax Department):**

![](_page_27_Picture_220.jpeg)

Table 11: Previous Qualifying Service

#### <span id="page-27-0"></span>**Deputation History:**

![](_page_27_Picture_221.jpeg)

<span id="page-27-1"></span>**Table 12 : Deputation History**

Click  $\bullet$  button to save the details.

(3) History and Verification

Click "**History and Verification**" tab the following screen is displayed:

![](_page_28_Picture_50.jpeg)

**Figure 20: History and Verification (part 1)**

<span id="page-28-0"></span>![](_page_28_Picture_51.jpeg)

![](_page_28_Figure_8.jpeg)

<span id="page-28-1"></span>![](_page_28_Picture_52.jpeg)

<span id="page-28-2"></span>**Figure 22: History and Verification (part 3)**

The **Job History** grid records all the events that have occurred in your entire career. These events include Hire, Promotion, Transfer, Relieving, etc. All these events are associated with a date from which they came into effect. In addition to this, there may be an impact on the salary on these events. Hence, this grid shows all the details that are associated with these actions.

The fields under Job History are described as follows:

![](_page_29_Picture_165.jpeg)

![](_page_30_Picture_113.jpeg)

#### **Table 13: Jobs History**

<span id="page-30-1"></span>Click  $\bigcirc$  button to save the details.

#### (4) **Leave**

Click **Leave** tab, the following screen is displayed:

![](_page_30_Picture_114.jpeg)

#### **Figure 23: Leave**

<span id="page-30-0"></span>All the textboxes which record the number of leaves accept the whole number maximum up to three digits. Dropdown fields are described as:

![](_page_31_Picture_204.jpeg)

<span id="page-31-0"></span>**Table 14: Leave**

After entering all the information, click **Update** to save the information.

#### **LTC**

Click **LTC** tab the following screen is displayed:

![](_page_32_Picture_122.jpeg)

**Figure 24: LTC**

<span id="page-32-0"></span>**LTC** screen has three fields:

![](_page_32_Picture_123.jpeg)

#### **Table 15: LTC**

<span id="page-32-1"></span>Click  $\bigcirc$  button to save the details.

#### **Nominations and CGHS**

Click **Nominations and CGHS** tab, the following screen is displayed.

Since these screens contain large volume of data, this screen has been divided into three parts. However you are able to see complete screen of **Nomination and CGHS** when you click on this tab:

![](_page_33_Picture_49.jpeg)

<span id="page-33-0"></span>**Figure 25: Nomination and CGHS - Part 1**

![](_page_34_Picture_29.jpeg)

Welcome NVNVN OK<br>May 08, 2014 04:13:52 IST<br>Logout

![](_page_34_Picture_30.jpeg)

<span id="page-34-0"></span>**Figure 26 : Nomination and CGHS - Part 2**

#### **Nominations for GPF and Family Pension**

![](_page_35_Picture_227.jpeg)

#### **Table 16: Nomination for GPF and Family Pension**

<span id="page-35-0"></span>In this Nominations & CGHS screen, specify the name of that person whomsoever you wish to make your nominee (that can be more than one) and also filling up the corresponding data in the fields provided. In the Share (%) field specify the amount of percentage share you want to divide amongst the nominees as mentioned. In case the nominee being specified is not in a state to collect that share then this mentioned percentage share is further divided amongst the other Alternative Nominees in accordance to the amount of share you have stated to that particular individual. You can add more than one alternate nominee for any main nominee and divide the share among alternate nominees. If employee wants to add two alternate nominees, This can be done by adding the two rows for the same nominee. Each row will contain the same nominee but with different alternate nominees, their relationship with employee and share percentage .

For Example, If the employee wants to add Komal Parmar (Mother) as main nominee with 50% share and contribute share its 30% to subha parmar (wife) and 20% Anshul Parmar (Father) then he will mention his entries as given below.

As shown in the above screenshot, the first row will contain Komal parmar as main nominee with 30% share and her alternate nominee is Subha parmar. Similarly, Second row will also contain Komal parmar as main nominee with 20% share but this time her alternate nominee will be Anshul parmar.

![](_page_36_Picture_207.jpeg)

#### **Table 17 : CGHS& Nominee Example**

<span id="page-36-0"></span>![](_page_36_Picture_5.jpeg)

#### **Nomination for Death-cum-Retirement Gratuity:**

![](_page_36_Picture_208.jpeg)

<span id="page-36-1"></span>**Table 18: Nominations Death cum Retirement Gratuity**

## **Click button to save the details.**

#### **Nominations for CGEGIS**

![](_page_37_Picture_160.jpeg)

#### **Table 19: Nominations for CGEGIS**

<span id="page-37-0"></span>Click  $\bigcirc$  button to save the details

#### **Beneficiaries for CGHS:**

**Central Government Health Scheme** (CGHS) screen Figure 26 [: Nomination and CGHS -](#page-34-0) Part 2 is divided into two parts a grid and the common part. Before adding any row in a grid you have to enter common information (i.e. four fields given just above the CGHS grid). You enter the value of various fields then click add button to save the value in database.

![](_page_38_Picture_98.jpeg)

<span id="page-38-0"></span>**Table 20: CGHS**

#### **Training and Examination**

Click **Training and Examination** tab the following screen is displayed:

Since these screens contain large volume of data, this screen has been divided into two parts (Part 1 and

Part 2) as shown:.

![](_page_39_Picture_48.jpeg)

**Figure 27: Training and Examination (Part 1)**

<span id="page-39-0"></span>![](_page_39_Picture_49.jpeg)

<span id="page-39-1"></span>![](_page_39_Figure_9.jpeg)

This Screen has the following fields which are detailed as follows:

![](_page_40_Picture_140.jpeg)

#### **Table 21: Training Details**

#### <span id="page-40-0"></span>**Examination Details:**

![](_page_40_Picture_141.jpeg)

**Table 22: Examination Details**

<span id="page-40-1"></span>**Click button to add the row in to grid.** 

#### **Asset and Quarter Details**

Once you click **Asset and Quarter Details** tab, the following screen (is displayed.

As this screen has so many fields, it is shown to you in three parts to explain it in a better way.

![](_page_41_Picture_47.jpeg)

<span id="page-41-0"></span>**Figure 29 : Asset and Quarter Details (Part 1)**

 $\mathbf{r}$ 

![](_page_42_Picture_28.jpeg)

![](_page_42_Figure_3.jpeg)

<span id="page-42-0"></span>![](_page_42_Picture_29.jpeg)

<span id="page-42-1"></span>![](_page_42_Figure_5.jpeg)

This Screen has the following fields which are detailed as:

#### **Asset Details**

![](_page_43_Picture_88.jpeg)

<span id="page-43-0"></span>**Table 23: Asset Details**

### **Quarter Details:**

![](_page_44_Picture_214.jpeg)

#### <span id="page-44-0"></span>**Table 24: Quarter Details**

#### **Loan and Advances**

Once you click "**Loan and Advance**" tab, the following screen displayed:

![](_page_45_Picture_40.jpeg)

**Figure 32: Loans and Advances (Part 1)**

<span id="page-45-0"></span>

| Biodata 1       | Biodata 2   Other Information   Previous Qualifying  <br>Loan and Advances   Employee ID:5597321 | History & Verification   Leave   LTC   Nominations & CGHS   Training and Exam   Asset & Quarter |                                            |                                           |                       |                   | Loan & Advances   Verification                                 |                |                 |
|-----------------|--------------------------------------------------------------------------------------------------|-------------------------------------------------------------------------------------------------|--------------------------------------------|-------------------------------------------|-----------------------|-------------------|----------------------------------------------------------------|----------------|-----------------|
| 1 No.           | Loan Name                                                                                        | <b>Reason for Loan</b>                                                                          | <b>Loan Disbursal</b><br>Date <sup>*</sup> | Loan<br>Sanctioned<br>Amount <sup>*</sup> | Interest <sup>*</sup> | From <sup>*</sup> | Rate of Installment Due Installment Due Loan/Advance<br>$To^*$ | <b>Details</b> |                 |
|                 | <b>MOTOR CAR ADVANCE</b><br>$\mathbf{v}$                                                         | Car Purchase                                                                                    | 02/15/2012                                 | 200000                                    | $10-10$               | 03/15/2012        | 03/15/2024                                                     | <b>Details</b> | <b>ZE</b>       |
|                 | Select                                                                                           |                                                                                                 |                                            |                                           |                       |                   |                                                                | <b>Details</b> | ۰               |
| <b>Prev Tab</b> |                                                                                                  |                                                                                                 |                                            |                                           |                       |                   |                                                                |                | <b>Next Tab</b> |

<span id="page-45-1"></span>**Figure 33: Loans and Advances (Part 2)**

This Screen has the following fields which are detailed as:

![](_page_46_Picture_235.jpeg)

#### **Table 25: Loan and Advances**

<span id="page-46-0"></span>To fill the Loan/Advance Details, click on the **Details** link. Once you click the **Details,** the following screen is displayed:.

#### **Principal Details:**

![](_page_46_Picture_236.jpeg)

#### <span id="page-46-1"></span>**Table 26: Principal Details**

#### **Interest Details:**

![](_page_47_Picture_87.jpeg)

#### **Table 27: Interest Details**

<span id="page-47-1"></span>![](_page_47_Picture_88.jpeg)

<span id="page-47-0"></span>**Figure 34: Loans and Advances - Loans/Advances Details**

#### **Verification**

Once you fill all his details, click **Verification** tab to submit the data. **Verification** screen is displayed as follows:

![](_page_48_Picture_79.jpeg)

#### **Figure 35: Verification**

<span id="page-48-0"></span>Check the checkbox against the text "**I have verified the data and it is correct as per my knowledge"** to verify and authenticate your data.

Click **Confirm**button, the following message is displayed:

![](_page_48_Picture_80.jpeg)

<span id="page-48-1"></span> **Figure 36 : Verification Check**

If you agree to verify your data click **Yes** button on the message box. This would send your data to your DDO for further verification.

**Note:** Once you have verified your data, you cannot make any further changes in it. If your data needs any corrections/ updation, you can approach your DDO for the same.

#### **2.3.3 User Manual**

<span id="page-49-0"></span>All the user manuals are available on the portal for quick reference. Click **User Manual** tab, the following screen is displayed:

![](_page_49_Picture_68.jpeg)

#### **Figure 37: User Manual**

<span id="page-49-2"></span><span id="page-49-1"></span>Click **Download** button available against each user manual to download the same.

#### **2.3.4 Contact Us**

Contact details of support team are available on this link. In **Contact Us** tab, the following screen is displayed:

<span id="page-49-3"></span>![](_page_49_Picture_69.jpeg)

**Figure 38 : Contact Us.**

#### **2.3.5 Change Password**

<span id="page-50-0"></span>This option enables the users to change their password anytime. The **Change Password** tab shows the following screen

![](_page_50_Picture_90.jpeg)

**Figure 39 : Change Password.**

<span id="page-50-1"></span>The process to change password is already discussed in section 2.2 **[Change Password](#page-10-0)**.

#### **Password Policies:**

1. Once the employee changes their default password then the password expires after 15 days and the system forces the employee to change the same.

2. Password should contain at least 6 or greater than 15 Alpha Numeric Characters which should:

- Contain at least one Uppercase Letter.
- Contain at least one Lowercase Letter.
- Contain at least one Numeric Character.
- Contain at least one Special Character other than [" "& ; : %].

### <span id="page-51-0"></span>**2.3.6 Logging Out**

Once you click on Logout Figure 14 [: Biodata 1 Success Messagey](#page-18-0)ou are re-directed to the Login screen as shown in [Figure 3: Login](#page-9-0) Screen

![](_page_51_Picture_44.jpeg)

<span id="page-51-1"></span> **Figure 40 : Logging Out**